## **RUGBY XPLORER REGISTRATION INSTRUCTIONS**

There are two parts to the instructions to register with MYRO/USA Rugby.

First, an account in Rugby Xplorer must be created. If you are a parent registering a minor child, the account should be for the parent.

Second, using the account that was created, register the child with the Wolfhounds. If you are a parent registering an older high school age child that is over 18, this may be a little tricky because of age issues within the application. Please reach out to [admins@wolfhoundsyouthrugby.org](mailto:admins@wolfhoundsyouthrugby.org) if you have any difficulty.

### **CREATE AN ACCOUNT ON RUGBY EXPLORER**

1. Go to <https://myaccount.rugbyxplorer.com.au/>

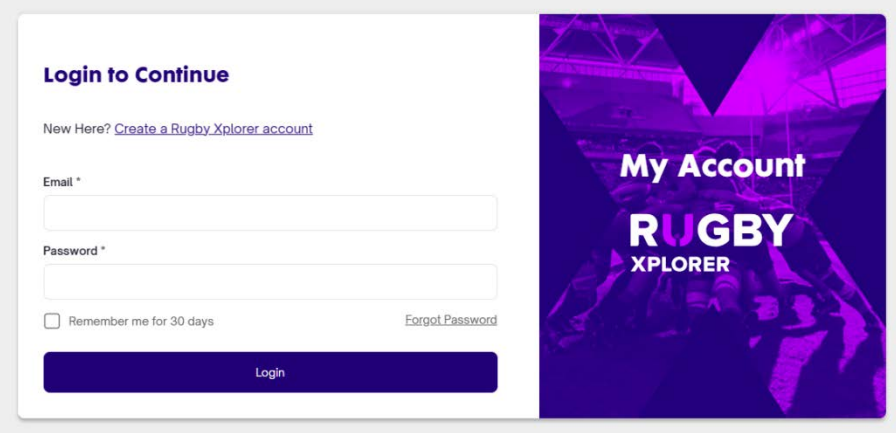

- 2. Click "Create a Rugby Xplorer account" if you have not previously registered your child or log in if you already have an account.
- 3. If creating an account, on the screen that comes up, enter your information and click "Next." Be sure to change the Phone Number field to the USA to get through the screen successfully.

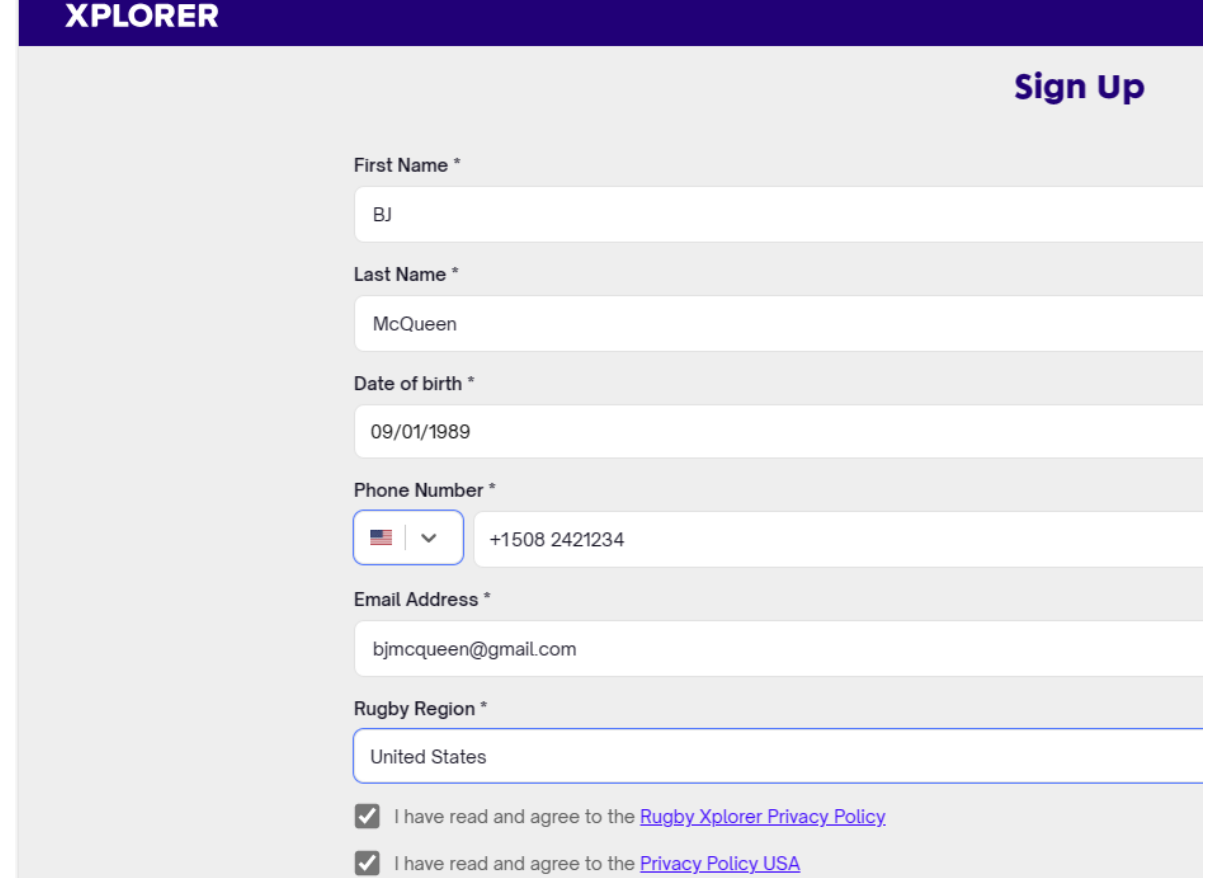

**RUGBY** 

4. Click "Next". This should churn and ultimately create an account for you. Click the link in the email that is sent to you and follow those directions to complete your account.

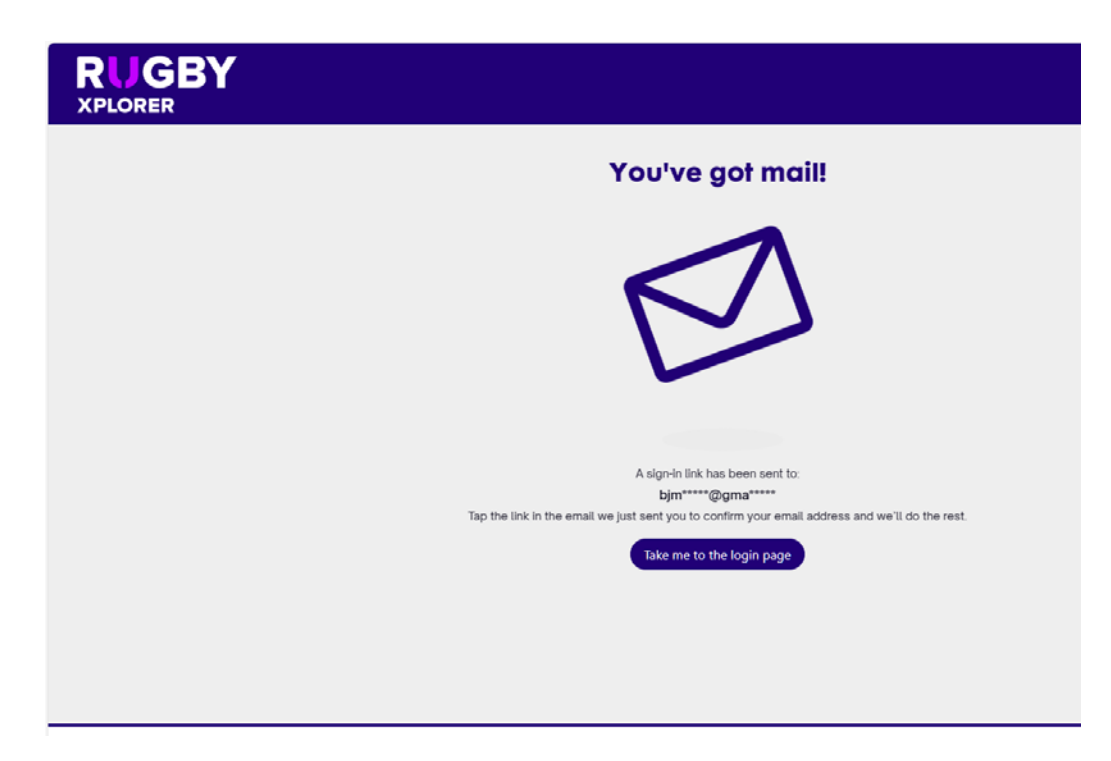

5. Once your account is created, follow the steps below to register your child.

#### **REGISTER WITH USA RUGBY/MYRO FOR THIS YEAR**

- 1. Click on "Register" on the left menu and then choose "Find a Club" under "Participate in Rugby".
- 2. Select your child to register if you have previously registered or choose "Link a new person". (NOTE: You probably have to enter some info about your child in this. It is hard for me to tell exactly what the system will do since I am already set up and registered with USA Rugby myself.) If your child was previously registered, their info should come up, you can select your child, and skip to step 6.
- 3. If linking to a new person, enter your child's information.
- 4. Click "Sign Up." The system will churn and save your child's info.
- 5. Under "Who Would You Like to Register?", choose your child.
- 6. Search for the club on the "Which Club Would You Like to Register To?" screen. Here is what I used to search on and what you should choose. Make sure you pick the one that indicates "Massachusetts, Youth and HS Council" in the description!:

### Which club would you like to register to?

Search for your club by name or location.

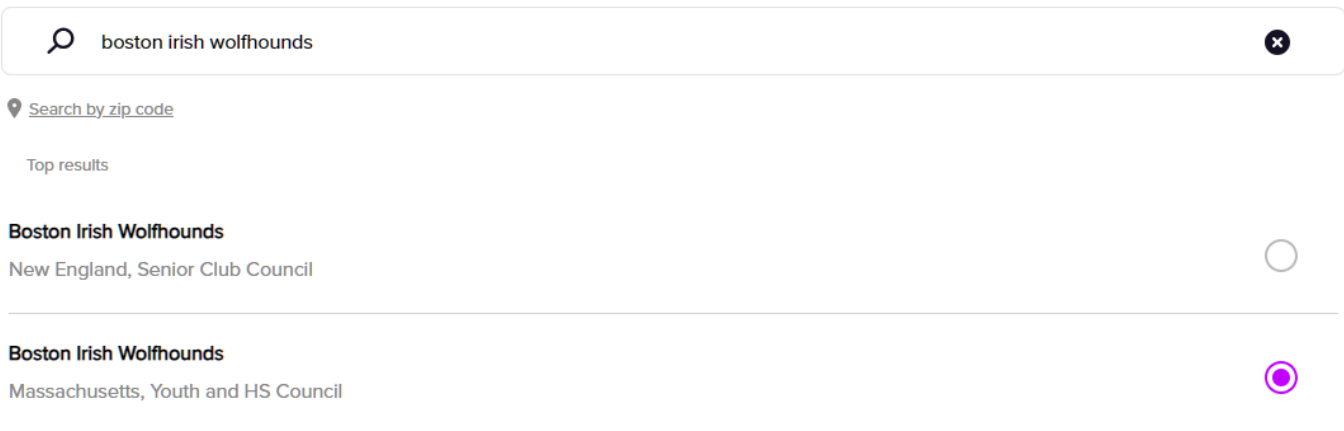

7. On the "Registration Type" screen, choose "Player" in the Role field. Choose the registration type option that comes up in the Registration Type field (NOTE: This may vary depending upon the age of your child and not look like the choice in the screen shot below.) Choose "Season" in the Duration field.

# **Registration type**

Select the role that applies to you, choose the registration type and how long you want to register for  $\widehat{G}$ 

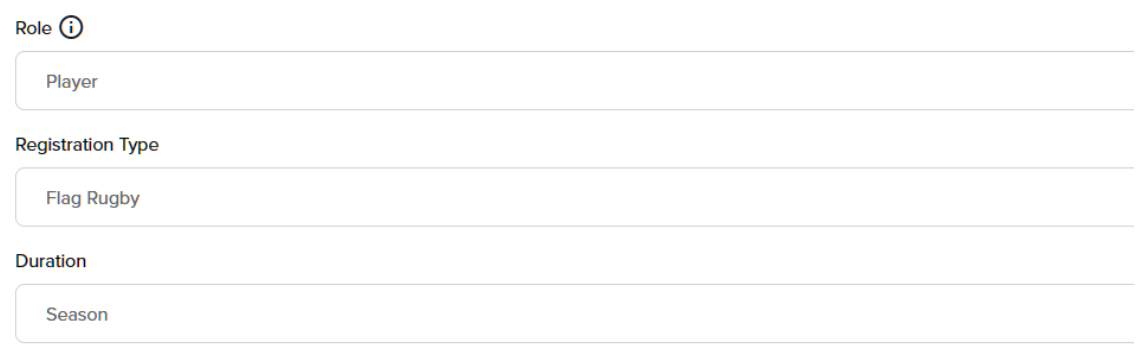

If the registration type you are after isn't available please contact your club for more information.

8. The rest is pretty self-explanatory. Go through the various personal info screens, sign the waivers (Note the "MYRO Code of Conduct - Alan MacLeod, the head of MYRO, indicated at the AGM they will be enforcing it for all parents, coaches, random spectators, etc.), and you will end up here:

# **Registration Summary**

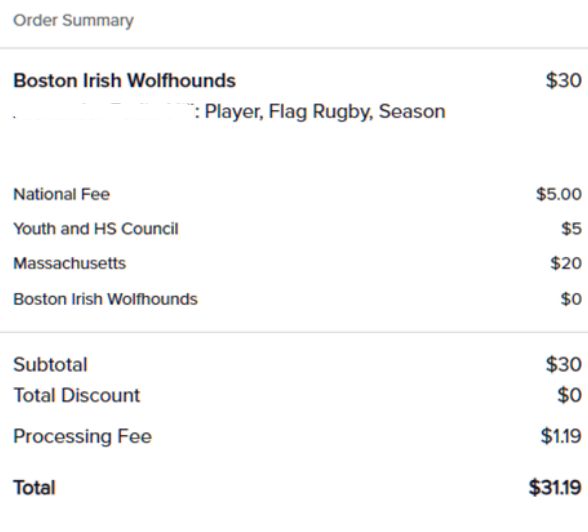

**Add Entity Discount** 

I have read and acknowledge the National Terms and Conditions

9. Pay the fees and check the acknowledgement (Note the screen shot is an example based on a U12 registration. Fees for 7th/8<sup>th</sup> and high school may be different.). You should see a message indicating a successful registration.

10. Say No to this pop up unless you have a second child to register:

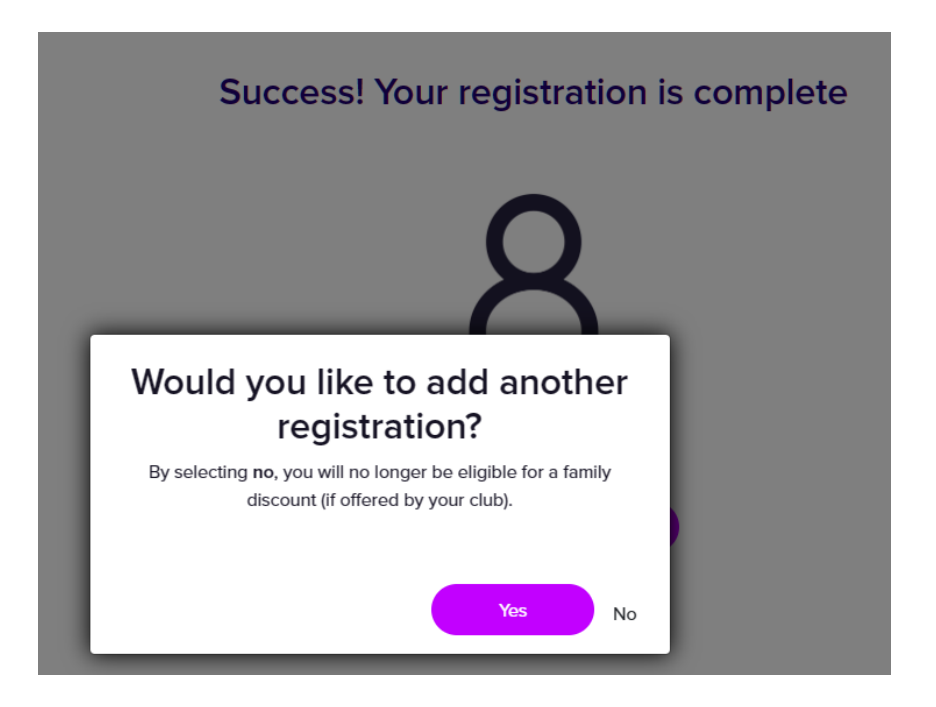

11. Congrats. You are now registered with USA Rugby! Thank you for completing this! You will receive an email from Rugby Xplorer confirming your successful registration. Please retain this for the season.